## **Flags, Referrals and Kudos in uSucceed Instructions**

Follow the steps listed for raising flags, tutoring referrals and providing kudos to students. Faculty will receive an email confirmation once the flag, kudos, or tutoring referral has been raised.

1. Faculty are able to raise flags and provide kudos to students throughout the term. To raise a flag or provide kudos to a student, log into uSucceed

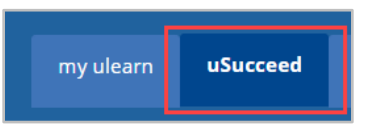

2. Click **Students** in the menu in the top left to view your students.

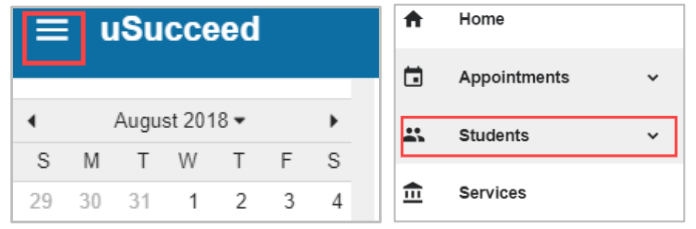

3. There are several ways to find a specific student. Select the course the student is enrolled in from the **Connection** drop down box.

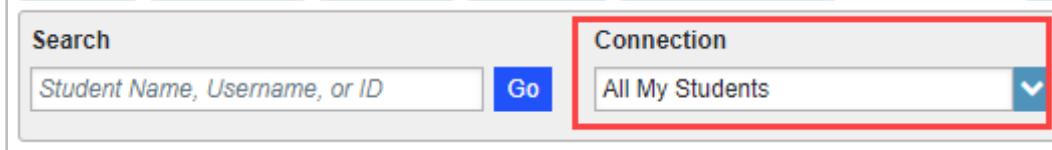

### **TO FLAG A STUDENT**

1. **Check** the box next to a student's name and click the **+Flag** button.

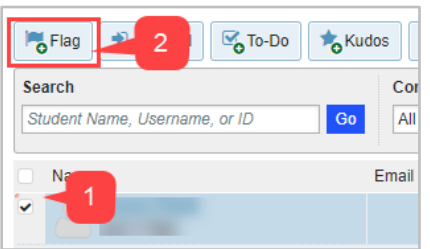

- 2. In the **Raise Flag** window that pops up:
	- a. Select the type of **flag** to raise on the student
	- b. Select the **Course Context** (the course that relates to the student and reason for the flag)
	- c. Type in the **Comment** textbox the reason for the flag being created. The more detailed the comment, the better Faculty Advisors/Mentors/Academic Counselors/Advisors and ACE Advisors can follow up on the flag with the studen

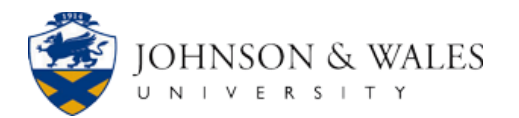

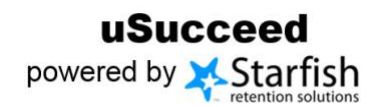

# **Flags, Referrals and Kudos in uSucceed**

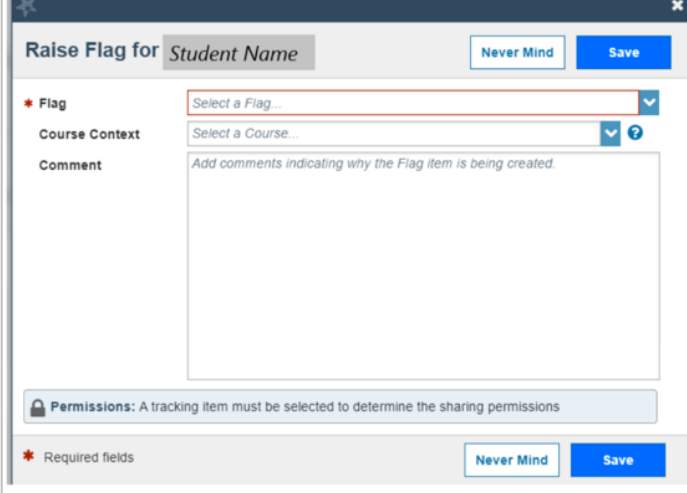

**Note:** At the bottom of the **Raise Flag** window, the **Student View** statement lets faculty know that student information is protected under FERPA. Additional **Permissions** are listed below that show additional users who are able to see the flag item and all notes.

- 3. Click **Save** to finish flagging the student.
- 4. Click **OK** on the confirmation window of successfully raising the flag.

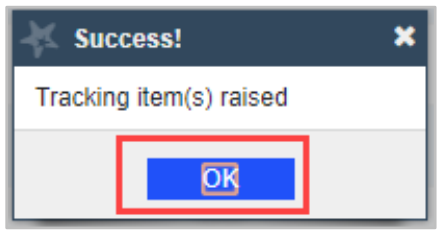

#### **TO PROVIDE KUDOS TO A STUDENT**

1. **Check** the box next to a student's name and click the **+Kudos** button.

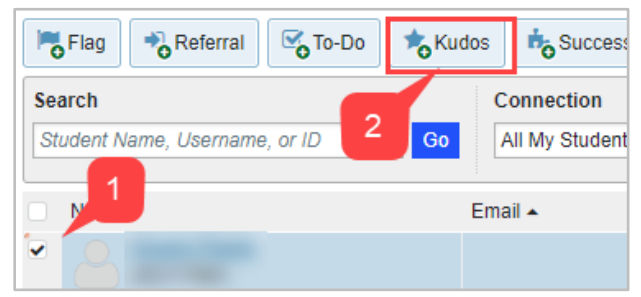

2. In the **Create Kudos** window that pops up:

**IT Service Desk** 866-598-4357 – [it@jwu.edu](mailto:it@jwu.edu)

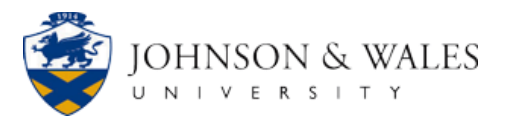

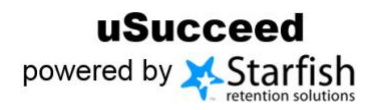

## **Flags, Referrals and Kudos in uSucceed**

- a. Select the type of **kudos** to create for the student
- b. Select the **Course Context** (the course that relates to the student and reason for the flag)
- c. Although not mandatory, type in the **Comment** textbox the reason for the kudos being created.

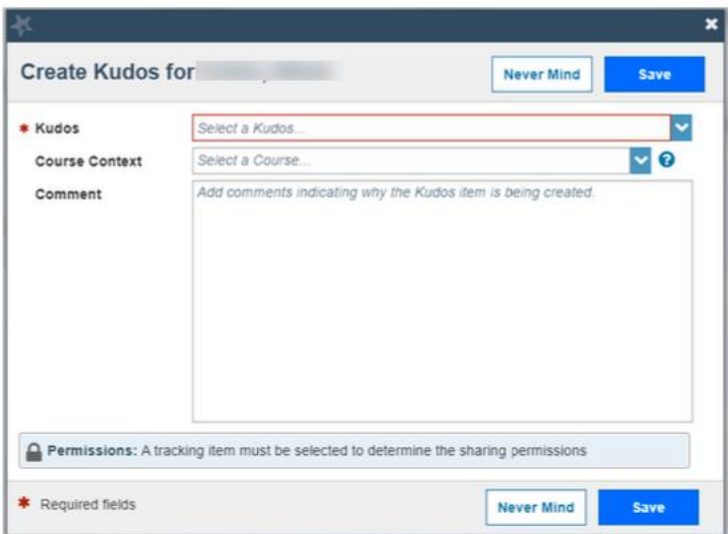

- 3. Click **Save** to finish creating kudos for the student.
- 4. Click **OK** on the confirmation window of successfully creating kudos.

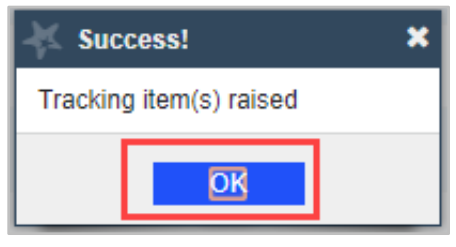

### **TO RAISE A TUTORING REFERRAL ON A STUDENT**

1. **Check** the box next to a student's name and click the **+Referral** button.

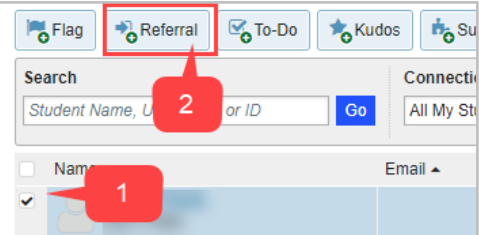

2. In the **Create Referral** box that pops up:

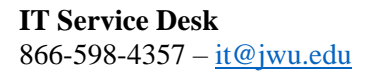

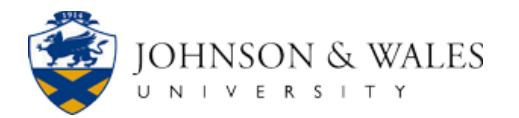

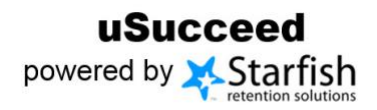

## **Flags, Referrals and Kudos in uSucceed**

- a. Select the type of **referral** to create for the student
- b. Select the **Course Context** (the course that relates to the student and reason for the flag)
- c. Although not mandatory, type in the **Comment** textbox the reason for the referral being created.

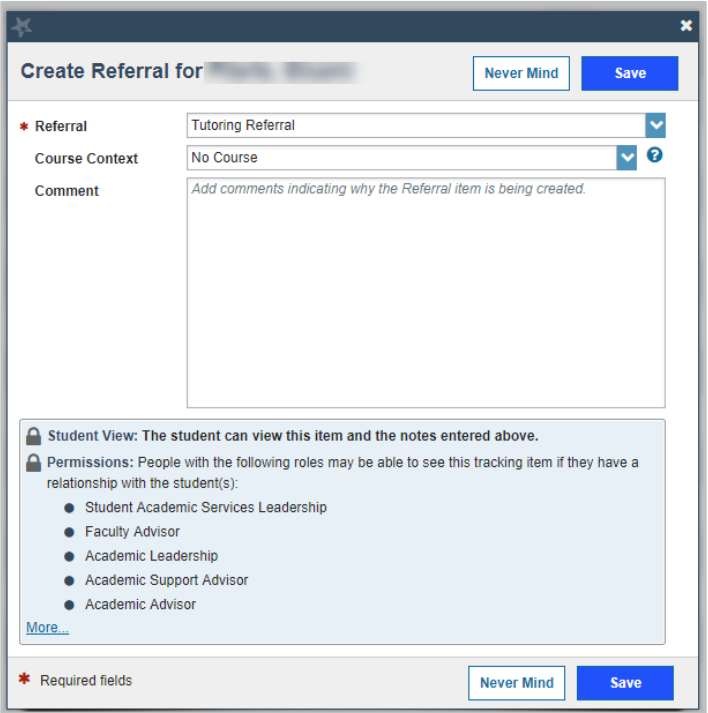

- 3. Click **Save** to finish creating the referral for the student.
- 4. Click **OK** on the confirmation window of successfully adding a tutoring referral.

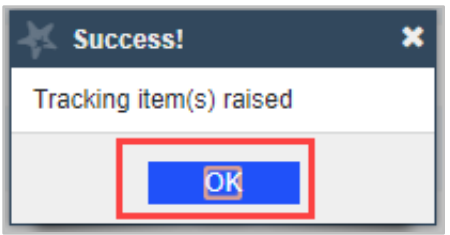

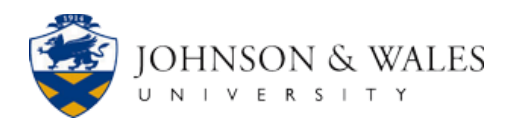